# **Installing Student Kiosk Access 1.2**

- [Introduction](#page-0-0)
- [Special Considerations](#page-0-1)
- [Files Included With This Release](#page-0-2)
- [Installing Student Kiosk Access](#page-1-0)
- [Creating an Icon for Student Kiosk Access](#page-3-0)
- [Configuring the HP 3000](#page-3-1)
- [Documentation](#page-3-2)
- [Contacting the SBCTC-ITD for Assistance](#page-3-3)

### <span id="page-0-0"></span>**Introduction**

This document describes how to install Student Kiosk Access, release 1.2. Student Kiosk Access is a SBCTC-ITD Web-based application. It provides students with the ability to view a variety of information related to their academic records. Student information is displayed in realtime using the World Wide Web. Although Student Kiosk Access has the same functionality as Student Web Access, it can be run in a Web browser on a personal computer with a touch screen.

# <span id="page-0-1"></span>**Special Considerations**

Student Kiosk Access is dependent on having the SBCTC-ITD Web Transaction Server software installed.

## <span id="page-0-2"></span>**Files Included With This Release**

The following files are included with this release:

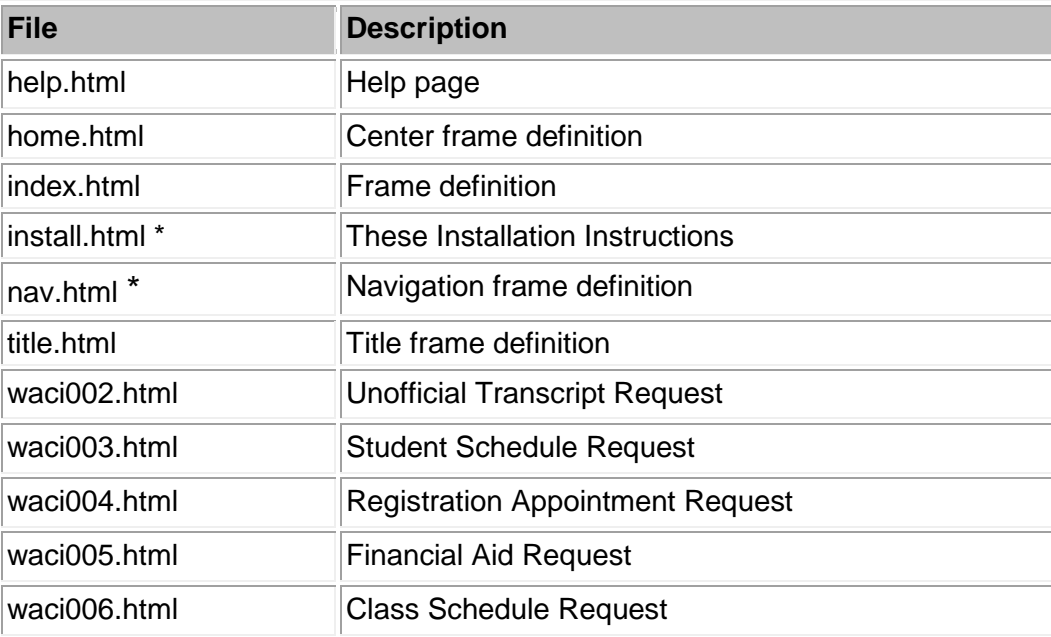

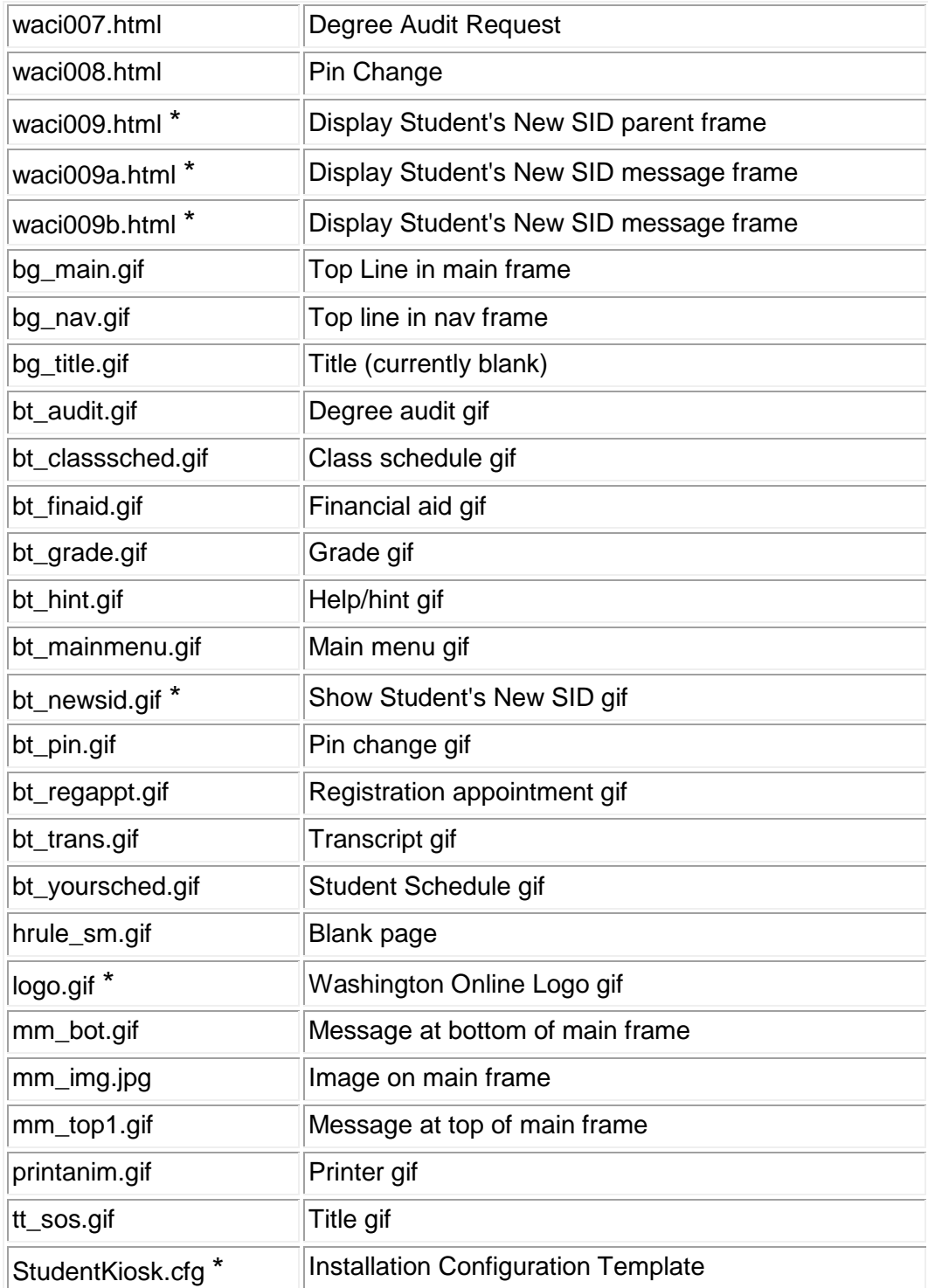

\* Files noted with an asterisk are new or have changed since Student Kiosk Access, release 1.0

### <span id="page-1-0"></span>**Installing Student Kiosk Access**

This section provides instructions for how to obtain Student Kiosk Access from the SBCTC-ITD and install it on your college's Web server.

- 1. Download the executable file **StudentKioskAccess.exe** from the SBCTC-ITD Web site and save it on your PC.
- 2. Before you work with the executable file in the next step, you need to have the following information. In step 3, you will be asked to provide either some or all of this information.
	- The type of the server that you are installing install Student Kiosk Access on. Options include:
		- o An NT Web server located at your college
		- o A Unix Web server located at your college
		- o The aurora.ctc.edu Web server located at the SBCTC-ITD
	- The type of HTML file extensions you are using, either .htm or .html.
	- Your college code.
	- The domain name of the Web server where Student Kiosk Access is being installed.
	- The URL and name of of the Web Transaction Server CGI script.
	- The URL to the directory where the Student Kiosk Access files are located
	- The Return URL that is associated with the Student Kiosk Access 'Back to Main Menu' links.
	- Whether Student Kiosk Access is being installed on a secure server .
- 3. In Windows Explorer, double-click the **StudentKiosk.exe** executable file to start the installation program and respond to its questions about your college Web site.

The program expands the HTML, GIF and JPG files for Student Kiosk Access and allows you to customize the files for you college.

4. Build a new directory on your Web server to store the HTML, GIF and JPG files.

The SBCTC-ITD recommends that you name the directory **kiosk**. If you currently have the Student Web Access application installed, the best position for the **/kiosk/** directory is at that same level.

5. Make sure that the permissions on the **/kiosk/** directory are correct.

At a minimum, the directory permissions should allow Read access for all viewers of the Student Kiosk Access pages. To see an example, you can look at any other directory that contains working HTML files.

6. Locate the Student Kiosk Access installation directory on your PC.

If you did not change the default installation directory step 3, this directory is named **C:/Program Files/CIS/Student Kiosk Access**.

7. Copy the files from the Student Kiosk Access installation directory and place them in the **/kiosk/** directory on your Web server.

If you already have Student Kiosk Access installed at you college, you may chose to either copy all of the files from the installation directory OR if you prefer, you can copy only those files that are new or have been modified since the previous release.

- Copy the HTML files as ASCII
- Copy the GIF and JPG files as Binary

You may use any software that allows you to copy files, for example, Windows Explorer or FTP.

8. Make sure that the file permissions on the files you copied to the **/kiosk/** directory are correct.

At a minimum, the file permissions should allow Read access for all viewers of the Student Kiosk Access pages. To see an example, you can look at any working HTML file on your Web server.

#### <span id="page-3-0"></span>**Creating an Icon for Student Kiosk Access**

To execute the browser in kiosk mode, create an icon with a target line similar to the following:

Netscape:

"C:\Program Files\Netscape\Communicator\Program\netscape.exe" -k http://YOUR.URL.GOES.HERE/index.html

Explorer:

"C:\Program Files\Internet Explorer\IEXPLORE.EXE" -k http:// YOUR.URL.GOES.HERE /index.html

#### <span id="page-3-1"></span>**Configuring the HP 3000**

If you currently provide the ability for students to access their student information through the Web, you do not need to make additional configuration modifications on the HP3000.

#### <span id="page-3-2"></span>**Documentation**

<span id="page-3-3"></span>Information about Student Web Access and other Web-enabled applications is available on the SBCTC-ITD web site. See the *Web Transaction Server Manual* on the [Application General](http://www.sbctc.edu/colleges-staff/it-support/legacy-applications/general-resources.aspx)  [Resources](http://www.sbctc.edu/colleges-staff/it-support/legacy-applications/general-resources.aspx) page.

#### **Contacting the SBCTC-ITD for Assistance**

If you have any questions or comments about Student Kiosk Access, please call SBCTC-ITD Customer Support at (425) 803-9721 or send email to [support@sbctc.edu.](mailto:support@sbctc.edu)